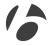

# **GoTime**Basic Instructions

### About this manual

Please read this manual carefully. If you do not understand the information, or you have a question that this manual does not cover, consult your Bontrager dealer or download the complete instruction manual from www.bontrager.com/support/owners\_manuals.

### **Contents**

| Safety2                                     |
|---------------------------------------------|
| Getting started                             |
| Process overview2                           |
| Tools required3                             |
| Parts list3                                 |
| Installing your GoTime                      |
| To install the speed sensor & wheel magnet4 |
| To insert the battery5                      |
| To set-up your preferences6                 |
| To attach the computer10                    |
| Using your GoTime                           |
| Viewing the screens12                       |
| Starting your ride12                        |
|                                             |

#### Changing the set-up

| To re-set the tire size14         |
|-----------------------------------|
| To re-set the odometer16          |
| To re-set the time                |
| To re-set all data and settings20 |
| Custom tire size                  |
| To measure rollout                |
| To set up a custom tire size 24   |

### **▲** Safety

When riding your bicycle, do not stare at the computer for a long time (Figure 1). If you do not watch the road, you could hit an obstacle, which might cause you

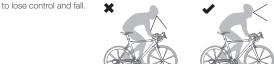

Figure 1. Do not stare at computer for long periods of time.

### Getting started: process overview

Getting your GoTime up and running is easy and takes only about 10 minutes. However, it will help you through the process if you take the time to completely read this manual before you start. For example, you cannot complete the setup process (#3 below) if the sensor cannot read the magnet in the wheel (#1).

Here are the steps in the process:

- 1 Install the speed sensor and wheel magnet.
- 2 Install the battery in the computer.
- 3 Setup your preferences for time, miles, etc.
- 4 Install the computer on the handlebar.

### **Tools required**

Screwdriver, small slot type

### **Parts list**

- A Speed sensor
- B Spoke magnet
- C Battery cover
- **D** Battery
- E Large strap
- F Small strap

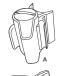

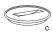

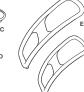

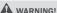

- INGESTION HAZARD: This product contains a button cell or coin battery.
- DEATH or serious injury can occur if ingested.
- A swallowed button cell or coin battery can cause Internal Chemical Burns in as little as 2 hours.
- KEEP new and used batteries OUT OF REACH OF CHILDREN.
- Seek immediate medical attention if a battery is suspected to be swallowed or inserted inside any part of the body. Remove and immediately recycle or dispose of used batteries according to local regulations and keep away from children. Do NOT dispose of batteries in household trash or incinerate.
- Even used batteries may cause severe injury or death.
- · Call a local poison control center for treatment information.
- Non-rechargeable batteries are not to be recharged.
- Do not force discharge, recharge, disassemble, heat above (manufacturer's specified temperature rating) or incinerate. Doing so may result in injury due to venting, leakage or explosion resulting in chemical burns.
- Ensure batteries are installed correctly according to polarity (+ and -).
- Do not mix old and new batteries, different brands or types of batteries, such as alkaline, carbon-zinc, or rechargeable batteries.
- Remove and immediately recycle or dispose of batteries from equipment not used for an extended period of time according to local regulations.
- Always completely secure the battery compartment. If the battery compartment does not close securely, stop using the product, remove the batteries, and keep them away from children.
- · Warning: contains coin battery

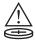

# Installing your GoTime

### To install the speed sensor and wheel magnet

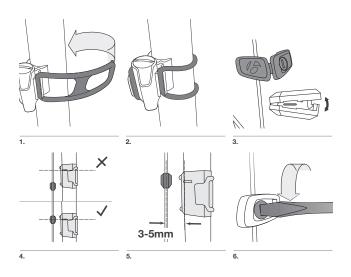

### To insert the battery

To increase battery life, the GoTime is shipped with the battery NOT INSTALLED. Before proceeding with the setup, you must install the battery.

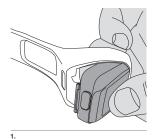

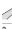

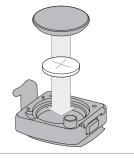

After you install the battery, do not place the computer back into the band because you will need access to the SET button on the back of the computer. Instead, follow the set-up procedure, which starts automatically when you install the battery. The instructions start on the next page.

### To set up your preferences

After you install the battery, the Setup procedure starts automatically. Place the GoTime within 27" (70 cm) of the sensor, and be ready to activate the sensor as explained in the next section.

You can begin the Setup procedure without re-installing the battery. See "To re-set all data and settings," page 10.

- To change units (choose kmh or mph), press M.
   To save and proceed to the Tire Size screen, press SET.
- To change the tire size, press M. Repeat until your preferred tire size appears.

You can also set a custom tire size; see Setting a Custom Tire Size, page 11.

#### Tire size menu

| 26 x 1.9 | 700 x 23 | 700 x 32 | 29 x 2.1 |
|----------|----------|----------|----------|
| 26 x 2.0 | 700 x 25 | 700 x 35 | 29 x 2.3 |
| 26 x 2.1 | 700 x 28 | 700 x 38 | Custom   |
| 26 x 2.2 |          |          |          |

3. To save and proceed to the clock screen, press SET.

To change the Clock Type (choose 12 or 24 hour), press M.
 To save and proceed to the Hours screen, press SET.

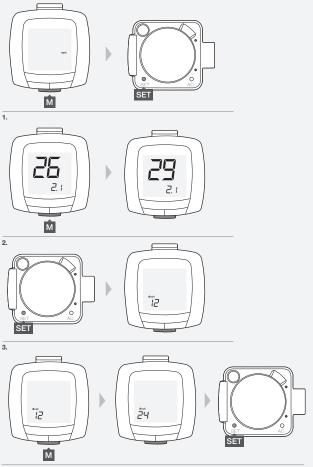

| 5. | To change the hours, press $\underline{M}$ . To scroll faster, hold $\underline{M}$ . |
|----|---------------------------------------------------------------------------------------|
|    | To save and proceed to the Minutes screen, press SET.                                 |
|    |                                                                                       |
|    |                                                                                       |
|    |                                                                                       |

6. To change the minutes, press  $\underline{M}$ . To scroll faster, hold  $\underline{M}$ . To save and exit the programming mode, press  $\underline{SET}$ .

The Ride screen appears with Speed/Clock mode.

Carefully insert the computer back into its band, and follow the steps on the next page.

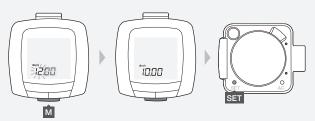

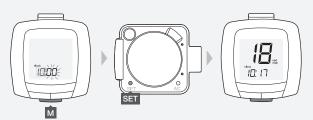

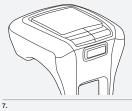

### To attach the computer

You can attach the computer to the handlebar (only). Consider your preference for left and right, and your access to the button on the computer.

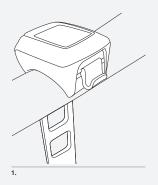

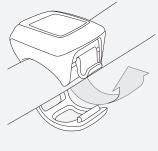

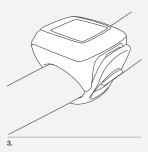

### **Using your GoTime**

This section gives you the information you need to enjoy your ride: how to see the modes of the GoTime, and how to start your ride.

### Viewing the screens

These steps start with Speed/Clock mode, which is what you see after completing the Setup Procedure. However, you can start on any step shown here. Note that speed always displays.

To change a screen, press M:

Clock > This is the time of day.

Timer > This is the amount of time you have been riding after you last restarted the trip data.

The timer starts when the wheel turns.

Trip distance > This is the distance you have ridden after you last restarted the trip data, displayed to the tenth.

Odometer > This is the distance you have ridden since you last re-set the computer by performing the set-up procedure, rounded to whole miles or kilometers.

Average speed > This is your average speed during this trip.

### **Starting Your Ride**

Before a ride, you may want to set your trip information to zero (0). This is called a 'restart.' The trip information includes trip distance, elapsed time, and average speed.

1. In any screen, hold M for two secons.

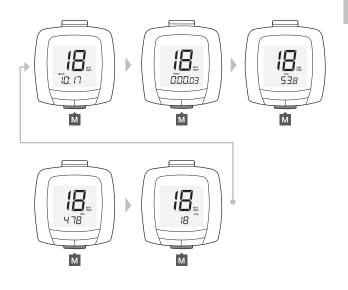

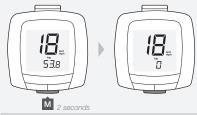

## Changing the setup

This section tells you how to change individual items in the set-up without doing a complete re-set, which erases all settings.

To set-up values on the computer, you must remove it from its band.

### To re-set the tire size

- 1. Browse M to the trip screen.
- 2. Press SET.

  The units (mph or kph) appear.
- To change units (choose kmh or mph), press M.
   To save and proceed to the tire size screen, press SET.

**4.** To change the tire size, press M. Repeat until your preferred size appears. You can also set a custom tire size; see Setting a Custom Tire Size, page 11.

To save, press SET.

After you save your changes, the GoTime switches to ride mode and the trip screen appears.

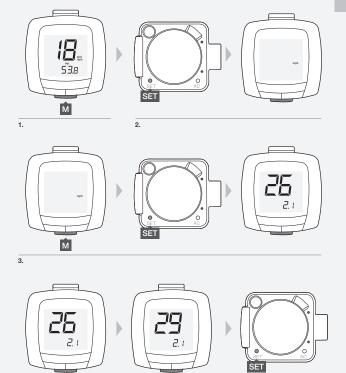

15

### To re-set the odometer

- 1. Browse M to the odometer screen.
- 2. Press SET.

  The total distance appears with the first digit flashing.

3. Press  $\underline{\mathbf{M}}$  to change the first value.

Press SET to select and move to the next digit.

4. Repeat step 3 for the other digits.

After you save your changes, the GoTime switches to ride mode and the odometer screen appears.

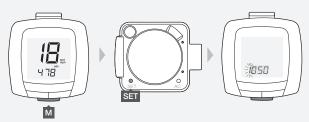

2.

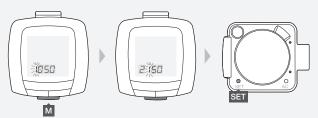

3.

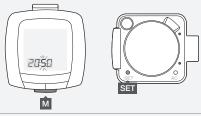

### To re-set the time

- 1. Browse M to the clock screen.
- 2. Press SET .
  The clock type (12 or 24) appears.

To the change the clock type (choose 12 or 24 hour), press M.
 To save and proceed to the hours screen, press SET.

To change the hours, press M.
 To scroll faster, hold M for a few moments.
 To save and proceed to the minutes screen, press SET.

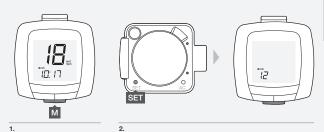

ET SET

3.

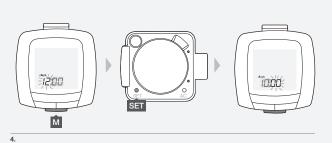

19

5. To change the minutes, press M.

To scroll faster, hold M for a few moments.

To save and exit the set-up procedure, press SET.

After you save your changes, the GoTime switches to ride mode and the clock screen appears.

### To re-set all data and settings

A Re-set of the computer erases all data and settings. Before you do a re-set, you may want to write donw your odometer total.

- 1. Remove the computer from its band.
- 2. Press the AC button (Figure 2).

The 'mph' screen appears and you can start the procedure To Set-up Your Preferences, page 3.

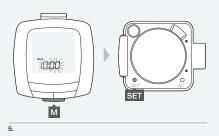

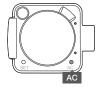

# Setting a custom tire size

To setup a custom wheel size, use the Tire Size chart or measure the bike's rollout (the distance the bike travels in exactly one revolution of the wheel). Then setup the computer.

#### Tire size Code

| 12 x 1.75 | 935  | 24 x 2.125 | 1965 | 700 x 20  | 2086 |
|-----------|------|------------|------|-----------|------|
| 14 x 1.75 | 1020 | 26 x 7/8   | 1920 | 700 x 23  | 2096 |
| 16 x 1.5  | 1185 | 26 x 1     | 1913 | 700 x 25  | 2105 |
| 16 x 1.75 | 1195 | 26 x 1.25  | 1953 | 700 x 28  | 2136 |
| 18 x 1.5  | 1340 | 26 x 13/8  | 2068 | 700 x 32  | 2155 |
| 18 x 1.75 | 1350 | 26 x 1.5   | 2010 | 700 x 35  | 2168 |
| 20 x 1.75 | 1515 | 26 x 1.75  | 2023 | 700 x 38  | 2180 |
| 20 x 13/8 | 1615 | 26 x 1.95  | 2050 | 700 x 40  | 2200 |
| 22 x 13/8 | 1770 | 26 x 2.0   | 2055 | 27 x 1    | 2145 |
| 24 x 1    | 1753 | 26 x 2.125 | 2070 | 27 x 11/8 | 2155 |
| 24 x 11/8 | 1795 | 26 x 2.2   | 2075 | 27 x 11/4 | 2161 |
| 24 x 11/4 | 1905 | 26 x 2.35  | 2083 | 27 x 13/8 | 2169 |
| 24 x 1.75 | 1890 | 26 x 3     | 2170 | 29 x 2.1  | 2288 |
| 24 x 2    | 1825 | 650 x 23   | 1930 | 29 x 2.3  | 2326 |

#### To measure rollout

Tools required: helper, pen, and measuring tape

- + With the valve stem of the wheel directly over the floor, sit on the bike.
- + Have your helper mark the floor at the valve stem.
- Roll the bike forward one revolution of the wheel, so that the valve stem is again directly over the floor.
- + Mark the new location of the valve stem.
- Measure the distance between the marks. If needed, convert to millimeters.
   The result is your custom wheel size. Go to the next page to program the GoTime with your wheel size.

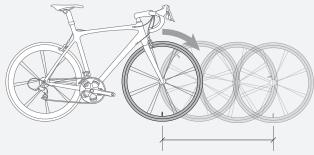

### To set-up a custom tire size

- 1. Remove the computer from the band.
- 2. Press M until the trip screen appears.

Press SET .

To change units (choose kmh or mph), press M.
 To save and proceed to the tire size screen, press SET.

4. To change the tire size, press M. Repeat until the four-digit number appears.

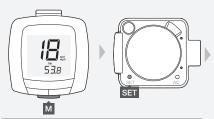

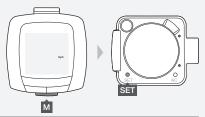

3.

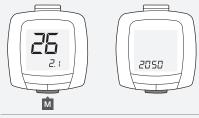

| 5. | To select the four-digit code (so that you can change it), press The first digit of the code flashes. | 1 |
|----|----------------------------------------------------------------------------------------------------|---|
|    |                                                                                                    |   |

To change the value, press M. To scroll faster, hold M. To save and proceed to the next digit, press SET.

Repeat step 6 for the other three digits of the code.
 After you save the last digit, the GoTime switches to ride mode and the trip screen appears.

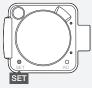

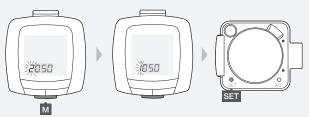

6.

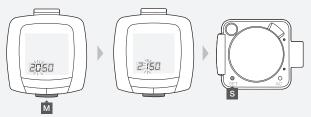

### www.bontrager.com

Bontrager & Bontrager B-Dot are registered trademarks of Trek Bicycle Corporation. ©2011 Trek Bicycle Corporation, Waterloo, Wisconsin 53594 USA. All rights reserved.